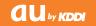

# TSX04

Basic Manual

## English Simple Manual (簡易英語版)

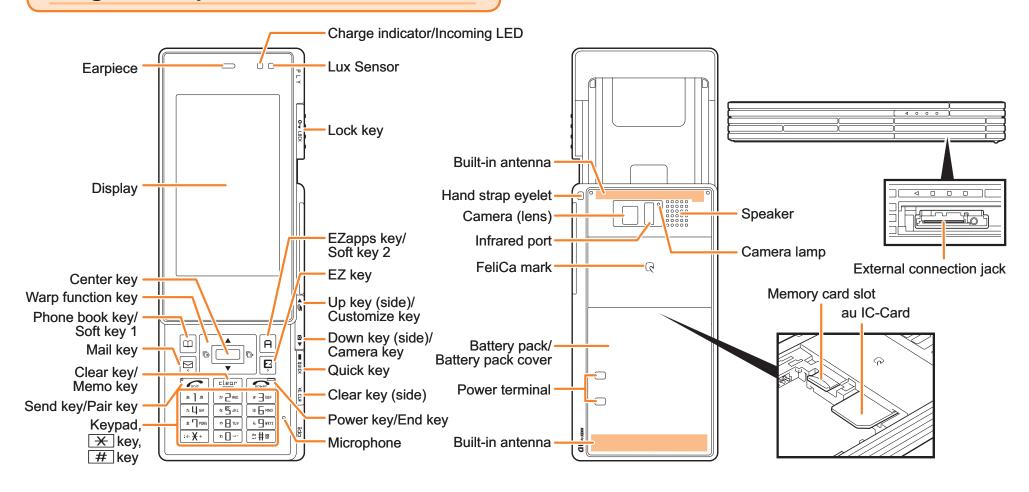

## **Charging the Battery Pack**

The battery pack is not fully charged at the time of purchase. Be sure to charge the battery pack before using the cell phone for the first time.

• An AC adapter is not included. Purchase a common AC adapter 01/02 (sold separately).

- Be sure to close the cover of the external connection jack when charging is finished.
- Do not pull or twist the cover of the external connection jack forcibly.
- Be sure to use the common AC adapter 02 (sold separately) when charging overseas.

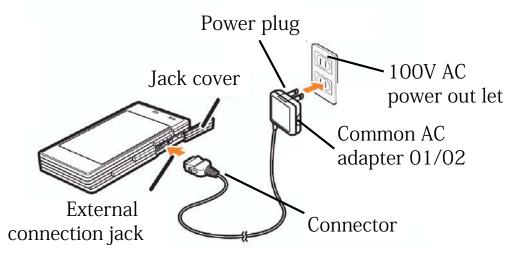

- **→** Connect the common AC adapter 01/02 to the cell phone with the battery pack attached.
  - Open the cover of the external connection jack. Check the shape of the connector of the common AC adapter 01/02, and plug it straight into the external connection jack.
- → Unfold the power plug of the common AC adapter 01/02 and plug it into a 100 V AC power outlet.
- **→** Confirm that the charge indicator lights.
  - Charging: The charge indicator lights.
  - Charging finished: The charge indicator goes out.

## **Turning On Power**

Hold down for at least one second.

• You cannot receive or make calls if **Int** (out of range indicator) is displayed.

## Turning Off Power

When the standby screen is displayed, hold down for at least one second.

## **Switching the Display Language to English**

You can switch the display language for function names and other items to English.

When the standby screen is displayed, press .

- ➡ Use to select *機能* (Function) and then press (選択 [Select]).
- ➡ Use 🗓 to select 画面表示 (Screen Display) and then press (選択 [Select]).

- → Use 🗓 to select Set Language and then press

  (選択 [Select]).
- ⇒ Use to select *English* and then press(Set).

## Initial Setup of E-mail and EZweb

To use e-mail and EZweb, you need to apply for an EZweb subscription. If you did not apply for an EZweb subscription at the time of purchase, contact an au shop or the au Customer Service Center.

Also, before use, you need to configure initial settings. Your e-mail address is assigned automatically in the initial setup.

When the standby screen is displayed, press  $\square$ .

- → Press (OK).

  After a short while, your e-mail address is displayed.
- → Press (OK).

  The initial settings are complete.
  - You can also configure initial settings by pressing or .

## Checking Your Phone Number and E-mail Address

When the standby screen is displayed, press lacktriangle and then lacktriangle.

## **Making and Answering Calls**

## **Making a Call**

When the standby screen is displayed, use 0 to 9 to enter a phone number.

- When calling to a fixed-line phone, you also need to enter the area code.
- → Press <a> ✓</a>.
  - To end the call, press
  - After you enter a phone number, you can add 184 or 186 to the phone number as follows:
    - → Press (Call).
    - → Use to select *Add Special No.* and then press (OK).
    - → Use to select 184 or 186 and then press (Add).

184: When you do not want to inform the other party of your phone number.

186: When you want to inform the other party of your phone number.

## **Making an International Call**

#### au International Call Service

Available without any additional application Example: To call 212-123- $\triangle\triangle\triangle$  in the USA

Press 0 0 5 3 4 5

International access code

→ Press 1.

Country code (USA)

- → Press 2 1 2

  ↑

  Area code
- → Press 1 2 3 △△△△

  Phone number
- → Press <a> ✓</a>.
  - Calling charges for this service are added to monthly cell phone calling charges and billed together.
  - Check the country code at the au Customer Service Center.
  - For charges, refer to au MOBILE PHONE SERVICE GUIDE or au Customer Service Center.

#### 001 KOKUSAI MOBILE TALK

Application required.

For inquiries, contact the KDDI Customer Service Center.

#### 0077-7160

(toll-free; open 9:00 to 20:00 everyday including weekends and national holidays)

- Charges for 001 KOKUSAI MOBILE TALK are charged separately from monthly au telephone charges.
- Check the country code at the au Customer Service Center.
- For charges, refer to au MOBILE PHONE SERVICE GUIDE or au Customer Service Center.

## **Answering a Call**

To answer a call, press <a>C</a>.

• To end the call, press \_\_\_\_.

## Display When a Call is Received

The phone number of the caller appears.

If the caller's phone number and name are in the phone book, the name is also displayed.

When the phone number of the caller is not displayed, one of the following indicators may appear.

| Indicator   | Meaning                                                   |  |  |  |  |  |  |  |
|-------------|-----------------------------------------------------------|--|--|--|--|--|--|--|
| ID Unsent   | The caller did not send a Caller ID.                      |  |  |  |  |  |  |  |
| Payphone    | The call is from a pay phone.                             |  |  |  |  |  |  |  |
| Not Support | The call is from a phone that does not support Caller ID. |  |  |  |  |  |  |  |

#### Missed Call Notification

If you did not answer a call, and *Missed Call* are displayed to let you know that you missed a call.

To check the caller's phone number, use  $\blacksquare$  to select  $Missed\ Call$  and then press  $\blacksquare$  (Select). You can then return the call (see page 17).

## **Global Function**

## **Setting the Area**

When the standby screen is displayed, press .

- **→** Use to select *Tool* and then press (Select).
- ⇒ Use to select Global Function and then press
   (Select).
   Precautions are displayed.
- → Check the precautions and then press (OK).
- **⇒** Use : to select *Area Setting* and then press (Select).
- ⇒ Use to select Overseas and then press(Select).
- $\Rightarrow$  Use  $\bigcirc$  to select *YES* and then press  $\bigcirc$  (OK).

## **Calling Japan from Overseas**

When the standby screen is displayed, use 0 to 9 to enter a phone number.

- **→** Press **●** (Call).
- **→** Use : to select *Voice Call* and then press (OK).
- **⇒** Use to select *Call to Japan* and then press (OK).
- **→** Press **●** (Call).
  - Some functions are not available when *Area Setting* is not set to *Japan*.
  - Manually update and set the PRL (preferred roaming list) before traveling abroad.
  - When you make an international call from Japan to a Global Passport CDMA-compatible cell phone, you can do it in the same way as making domestic calls within Japan.
  - To obtain (download) the PRL, you need to subscribe to EZweb and make initial settings (see page 10) while in Japan.

## **Character Input**

## **Character Entry Modes**

When a character entry screen is displayed, you can select a character entry mode if you press (ChrTyp).

#### Menu Items

漢あ: Kanji conversion mode

カナ: Double-byte katakana mode

**a A**: Double-byte alphanumeric mode

12: Double-byte number mode אַלאל : Single-byte katakana mode

abAB: Single-byte alphanumeric mode

1234 : Single-byte number mode

Use • to select a character entry mode and then press • (Select).

## **Entering Alphanumeric Characters**

You can use the keys 1 to 0 to enter characters. More than one character is assigned to each key.

The following table shows the key assignment for entering characters.

|     | Number of Times to Press the Key                                 |                                                                                     |   |   |   |          |    |   |   |    |    |    |  |  |
|-----|------------------------------------------------------------------|-------------------------------------------------------------------------------------|---|---|---|----------|----|---|---|----|----|----|--|--|
| key | 1                                                                | 2                                                                                   | 3 | 4 | 5 | 6        | 7  | 8 | 9 | 10 | 11 | 12 |  |  |
| 1   |                                                                  | @                                                                                   | _ |   | / | • •      | ?  | ? | , | ,  | !  | 1  |  |  |
| 2   | а                                                                | b                                                                                   | С | А | В | С        | 2  |   |   |    |    |    |  |  |
| 3   | d                                                                | е                                                                                   | f | D | Е | F        | 3  |   |   |    |    |    |  |  |
| 4   | 0.0                                                              | h                                                                                   | i | G | Н | -        | 4  |   |   |    |    |    |  |  |
| 5   | j                                                                | k                                                                                   |   | J | K | L        | 5  |   |   |    |    |    |  |  |
| 6   | m                                                                | n                                                                                   | 0 | М | Ν | 0        | 6  |   |   |    |    |    |  |  |
| 7   | р                                                                | q                                                                                   | r | S | Р | Q        | R  | S | 7 |    |    |    |  |  |
| 8   | t                                                                | u                                                                                   | V | Т | U | <b>\</b> | 80 |   |   |    |    |    |  |  |
| 9   | W                                                                | Х                                                                                   | У | Z | W | X        | Y  | Z | 9 |    |    |    |  |  |
| 0   | 0                                                                | Inputs symbols                                                                      |   |   |   |          |    |   |   |    |    |    |  |  |
| *   |                                                                  | Inputs symbols (switches an unconfirmed character between uppercase and lowercase). |   |   |   |          |    |   |   |    |    |    |  |  |
| #   | Adds a line break and displays characters in the opposite order. |                                                                                     |   |   |   |          |    |   |   |    |    |    |  |  |

When you change your e-mail address, you cannot use the characters in for the account name (part of the address to the left of @).

## Entering Two or More Characters Assigned to the Same Key

After you enter the first character, press • and then enter the next character.

## Deleting Characters

To delete one character at a time, move the cursor to the character you want to delete and then press [JUFF/SE]. To delete all characters to the right of the cursor, hold down at least one second. If there are no characters to the right of the cursor, holding down [JUFF/SE] will delete all the characters.

## Starting a New Line

Press #.

 Certain functions such as c-mail do not support entering new lines.

## **Entering E-mail Addresses**

## E-mail Address Compatible Characters

- Before you enter an e-mail address, switch to the Singlebyte alphanumeric mode.
- When changing your e-mail address, you can enter up to 30 single-byte alphanumeric and symbol characters for the account name (part to the left of @). Note the following:
  - Uppercase characters cannot be used.
  - Period (.) or zero (0) cannot be used as the first character.

#### How to Enter E-mail Addresses

Example: Entering "taro.23@toshiba.co.jp"

#### Enter "taro.23".

- t: Press 8 once.
- a: Press 2 once.
- r: Press 7 three times.
- o: Press 6 three times.
- .: Press 1 once.
- 2: Press 2 once and then #.
- 3: Press 3 once and then #.

#### **→** Enter "@".

@: Press 1 twice.

### **⇒** Enter "toshiba" and then press **■** (OK).

- t: Press 8 once.
- o: Press 6 three times.
- s: Press 7 four times.
- h: Press 4 twice and then .
- i : Press 4 three times.
- b: Press 2 twice and then .
- a: Press 2 once.

### → Press 💯 (SubMenu).

- ⇒ Use to select *Phrase* and then press(OK).
- ⇒ Use to select *Internet* and then press(Select).
- ⇒ Use ¹ to select .co.jp and then press (Select).
  - ".co.jp" is entered.

## **Phone Book**

## **Saving a Phone Book Entry**

When the standby screen is displayed, hold down or for at least one second.

- → Use ! to select Name [Name] and then press (Select).
- → Enter a name and then press (OK).

  The [Reading] for the name is entered automatically.
- → Use : to select [Phone No.1] and then press (Select).
- **⇒** Enter a phone number and then press **■** (OK).
  - If the phone number is for a fixed-line phone, enter the phone number starting with the area code.
- **→** Use : to select a phone number type and then press : (Select).
  - Follow the next step to enter an e-mail address. If you do not want to enter an e-mail address, press [77] (Reg).
- → Use to select [E-mail Address1] and then press (Select).
- ➡ Enter an e-mail address and then press■ (OK).
- → Use to select an e-mail address type and then press (Select).
- → Press [77] (Reg).

- The phone book can store up to 1,000 entries.
- The cell phone automatically saves an entry to the lowest available memory number from 000 to 999.
- You can save five phone numbers and five e-mail addresses for each phone book entry.
- You can also assign a group No., and enter birthday, address, and other information.

## **Dialing from the Phone Book**

When the standby screen is displayed, press .

- ⇒ Use to select the entry containing the phone number you want to dial and then press
  (Detail).
- → Use to select the phone number and then press (Select).
- ⇒ Use to select Voice Call and then press(OK).

## **Editing Phone Book Entries**

When the standby screen is displayed, press  $\square$ .

- **⇒** Select an entry and press **■** (Detail).
- **→** Press □ (Edit).
- **⇒** Edit the contents and then press (Reg).
- ⇒ Use to select Overwrite and then press(OK).

## Saving a Phone Number from the Incoming or Outgoing History

Example: Saving a phone number from the incoming history to the phone book

When the standby screen is displayed, press on the standby screen is displayed, press on the standby screen is displayed.

- → Press 🗝 (SubMenu).
- → Use to select Reg to Adrs Book and then press (OK).
- **⇒** Use to select *Register New* and then press (Select).
- → Use : to select a phone number type and then press (Select).
  - For details on saving a phone book entry, see page 24.

## Mail

## **Using E-mail**

To use e-mail, you need to apply for an EZweb subscription. If you did not apply for an EZweb subscription at the time of purchase, contact an au shop or the au Customer Service Center. Also, before use, you need to configure initial settings.

You can send and receive e-mail with other cell phones that support e-mail, and with PCs. In addition to text messages of up to 5,000 double-byte (or 10,000 single-byte) characters, you can also send photos and movies by e-mail.

- The packet communication charge for sending and receiving e-mail applies to the amount of data sent and received.
- You can send an e-mail message to up to 30 different addresses at one time.
- You can send up to 1,000 e-mail messages per day (a message with multiple recipients is counted as more than one message).
- Sending and receiving e-mail messages that include attachment data may take a while.

## **Creating and Sending E-mail Messages**

When the standby screen is displayed, press  $\square$ .

- **→** Use : to select *Create New* and then press (Select).
- ⇒ Use to select Address and then press
  (Select) twice.
- → Use : to select Address Book and then press (Select).
- ⇒ Use to select a phone book entry and then press (Detail).
- ⇒ Use to select an address and then press(Select).
- **→** Press □ (OK).
- **→** Use to select *Subject* and then press (Select).
- **⇒** Enter a subject and then press **■** (OK).
  - You cannot enter single-byte katakana characters or a new line in a subject.
- **⇒** Use to select *Text* and then press (Select).
- **⇒** Enter text and then press **■** (OK).
  - You cannot enter single-byte katakana characters.
- → Press 🖾 ( Send).

## Reading Received E-mail Messages

When you receive an e-mail message, *E-mail* appears on the standby screen.

- **⇒** Use •• to select *E-mail* and then press (Select).
- → Press (Select).
  - : Indicates a read message.
  - **\( \sigma \)**: Indicates an unread message.
- ⇒ Use to select the new message and then press (Select).

## Reading an E-mail Message from the E-mail Menu

When the standby screen is displayed, press of to display the E-mail menu, use to select *Inbox* and then press (Select).

For subsequent operations, see "Reading Received E-mail Messages" above.

## Reading an E-mail Message with an Attached Photo or Movie

Example: Viewing an attached photo

Display the e-mail message that has an attached photo (above).

⇒ Use ¹ to select the file name and then press• (Select).

- → Use to select the file name and then press(Receive).
- → Press <a> (Play)</a>.
- Selecting the file name or pressing (Receive) may be unnecessary for some files to be displayed, depending on the file size.

## **Replying to Received E-mail Messages**

When the standby screen is displayed, press  $\square$ .

- **⇒** Use to select *Inbox* and then press (Select).
- → Press (Select).
- **→** Use ! to select the message you want to reply to and then press (Select).
- → Press □ (Reply).

  "Re:" is prefixed to the subject, and the text of the message is quoted.
- → Refer to "Creating and Sending E-mail Messages" (page 27) for subsequent operations.

## **Using C-mail**

C-mail is a service that uses phone numbers as addresses to exchange messages between au cell phones that support c-mail. A c-mail message can contain up to 50 double-byte (or 100 single-byte) characters.

• The c-mail send charge applies when sending c-mail.

## C-mail Safety Block

C-mail safety block is a function that allows you to reject c-mails that include URLs (http:// $\triangle\triangle$ , https:// $\triangle\triangle$ ) or phone numbers in the c-mail message text. C-mail safety block is valid by default. Cancel the setting if you want to receive c-mails that include URLs and phone numbers in the message text.

## **Creating and Sending C-mail Messages**

When the standby screen is displayed, hold down 
☐ for at least one second.

- **⇒** Use to select *Create New* and then press (Select).
- **⇒** Enter text and then press **■** (OK).
- → Use to select [Address] and then press(Edit).
- **→** Use to select *Quote Adrs Book* and then press (OK).

- ⇒ Use to select a phone book entry and then press (Detail).
- ⇒ Use to select an address and then press(Select).
- **→** Press (Send).

## **Reading Received C-mail Messages**

When you receive a c-mail message, *C-mail* appears on the standby screen.

- **⇒** Use •• to select *C-mail* and then press (Select).
- → Press (Select).
  - 🔄: Indicates a read message.
  - Indicates an unread message.
- ⇒ Use to select the new message and then press (View).

## Reading a C-mail Message from the C-mail Menu

When the standby screen is displayed, hold down  $\square$  for at least one second to display the C-mail menu, use  $\square$  to select Inbox and then press  $\square$  (Select).

For subsequent operations, see "Reading Received C-mail Messages" above.

#### **FCC Notice**

This device complies with part 15 of the FCC Rules. Operation is subject to the following two conditions: (1) This device may not cause harmful interference, and (2) this device must accept any interference received, including interference that may cause undesired operation.

#### Note:

This equipment has been tested and found to comply with the limits for a Class B digital device, pursuant to part 15 of the FCC Rules. These limits are designed to provide reasonable protection against harmful interference in a residential installation. This equipment generates, uses, and can radiate radio frequency energy and, if not installed and used in accordance with the instructions, may cause harmful interference to radio communications. However, there is no guarantee that interference will not occur in a particular installation. If this equipment does cause harmful interference to radio or television reception, which can be determined by turning the equipment off and on, the user is encouraged to try to correct the interference by one or more of the following measures:

- Reorient or relocate the receiving antenna.
- Increase the separation between the equipment and receiver.
- Connect the equipment into an outlet on circuit different from that to which the receiver is connected.
- Consult the dealer or an experienced radio/TV technician for help and for additional suggestions.

#### Warning

The user is cautioned that changes or modifications not expressly approved by the manufacturer could void the user's authority to operate the equipment.

## FCC RF EXPOSURE INFORMATION

Warning! Read this information before using your phone.

In August 1996, the Federal Communications Commission (FCC) of the United States, with its action in Report and Order FCC 96-326, adopted an updated safety standard for human exposure to radio frequency electromagnetic energy emitted by FCC regulated transmitters. Those guidelines are consistent with the safety standard previously set by both U.S. and international standards bodies. The design of this phone complies with the FCC guidelines and these international standards.

#### Specific Absorption Rate (SAR) for Wireless Phones

The exposure standard for wireless handsets employs a unit of measurement known as the Specific Absorption Rate, or SAR. The SAR limit set by the FCC is 1.6 W/kg.

The tests are performed in positions and locations (e.g., at the ear and worn on the body) as required by the FCC for each model. The highest SAR value for this model handset when tested for use at the ear is 0.559 W/kg and when worn on the body, as described in this user guide, is 0.974 W/kg.

#### **Body-worn Operation**

This device was tested for typical body-worn operations with the back of the phone kept 0.59 inches (1.5 cm) from the body. To comply with FCC RF exposure requirements, a minimum separation distance of 0.59 inches (1.5 cm) must be maintained between the user's body and the back of the phone, including the antenna. All beltclips, holsters and similar accessories used by this device must not contain any metallic components. Body-worn accessories that do not meet these requirements may not comply with FCC RF exposure limits and should be avoided.

#### Turn off your phone before flying

You should turn off your phone when boarding any aircraft. To prevent possible interference with aircraft systems, U.S. Federal Aviation Administration (FAA) regulations require you to have permission from a crew member to use your phone while the plane is on the ground. To prevent any risk of interference, FCC regulations prohibit using your phone while the plane is in the air.